# Copying Files by Event

Videos are sorted and copied according to the registered event.

1 Select video mode.

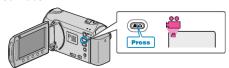

2 Select "SELECT AND CREATE" and touch ®.

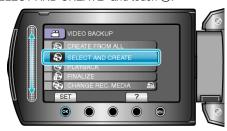

3 Select the media for copying and touch @s.

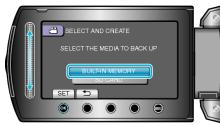

4 Select "CREATE BY EVENT" and touch @.

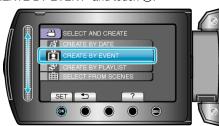

5 Select the desired event and touch ox.

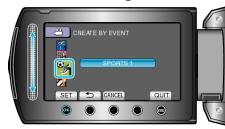

6 Select "EXECUTE" and touch ®

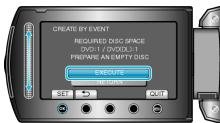

- The number of discs required to copy the files is displayed.
  Prepare the discs accordingly.
- Touch "CHECK" to check the file to copy.

7 Select "YES" or "NO" and touch @s.

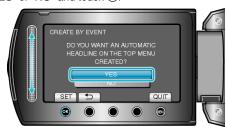

- When "YES" is selected, videos with similar recording dates are displayed in groups.
- When "NO" is selected, videos are displayed according to recording dates.
- 8 Select "EXECUTE" and touch ®.

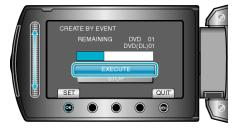

- When "INSERT NEXT DISC" appears, change the disc.
- 9 After copying, touch .

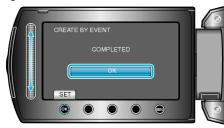

10 Close the LCD monitor, then disconnect the USB cable.

### CAUTION:

- Do not turn off the power or remove the USB cable until copying is complete.
- Files that are not on the index screen during playback cannot be copied

## Memo:

- To check the created disc, select "PLAYBACK" in step 1.
- To register files to events

# When "DO YOU WANT TO FINALIZE?" appears

This appears when "AUTO FINALIZE" in the camera settings menu is set to "OFF".

- To play back on other devices, select "YES" and touch ®.
- To add more files to the DVD later, select "NO" and touch @.

### Memo:-

- When two or more DVDs are created simultaneously, all the discs other than the last one will be finalized automatically even when "AUTO FINALIZE" is set to "OFF".
- You can finalize a DVD even when "FINALIZE" is selected in the "BACK-UP" menu.
- To play back a BD-R disc on other devices, select "FINALIZE" after creating the disc.
  - (The "AUTO FINALIZE" function on the camera settings menu can only be used for creating DVDs.)